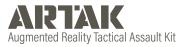

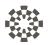

# Windows Desktop Version 1.6.1.0

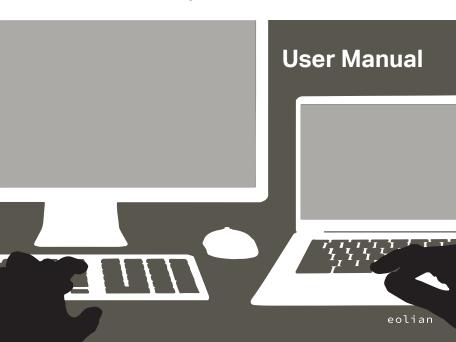

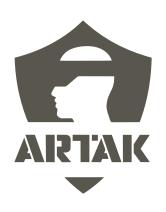

# **Table of Contents**

## **Contents**

| Installing ARTAK1          |
|----------------------------|
| Key Board                  |
| Mouse                      |
| Menus                      |
| Start Up6                  |
| Login                      |
| Screen8                    |
| Network Setting Panel10    |
| Offline Mode               |
| Allow Internet             |
| Server Connection Type     |
| Single-User Mode           |
| Multi-User Connection Type |
| Refresh                    |
| Home Menu12                |
| Settings16                 |
| Map Menu18                 |
| Map Manipulator24          |
| Point Select26             |
| Point Select Settings      |

| Route Options    | 0 |
|------------------|---|
| Node History3    | 2 |
| Live Data Source |   |
| Target Date/Time |   |
|                  |   |

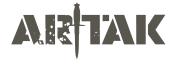

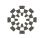

## **Basic Controls**

## **Selecting Objects and Icons**

Press/grab/click objects and icons to interact with them

## **Map Movement**

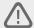

HoloLens uses hand gestures for direct manipulation of holograms. For more infor mation visit <a href="https://learn.microsoft.com/en-us/windows/mixed-reality/design/direct-manipulation">https://learn.microsoft.com/en-us/windows/mixed-reality/design/direct-manipulation</a>

## **Key Board**

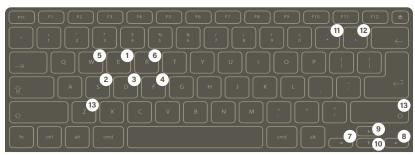

| Number | Key         | Description                                                              |
|--------|-------------|--------------------------------------------------------------------------|
| 1      | W           | Move camera orientation forward                                          |
| 2      | А           | Move camera orientation left                                             |
| 3      | S           | Move camera orientation backward                                         |
| 4      | D           | Move camera orientation right                                            |
| 5      | Q           | Move camera orientation down                                             |
| 6      | Е           | Move camera orientation up                                               |
| 7      | <b>&gt;</b> | Orbit left (Double tap to toggle orbit, tap to stop)                     |
| 8      | ◀           | Orbit right (Double tap to toggle orbit, tap to stop)                    |
| 9      | <b>A</b>    | Orbit up                                                                 |
| 10     | ▼           | Orbit down                                                               |
| 11     | -           | Decrease Orbit Speed (Decreasing below 1 will stop current orbit action) |
| 12     | =           | Increase Orbit Speed (Max 5x)                                            |
| 13     | Shift       | Double camera orientation speed                                          |

### Mouse

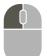

#### Left Click

Move selected object (Will move live map surface)

Double click and hold to scale object up and down. (For objects that allow scaling)

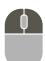

#### Left Click + Right Click

Rotate selected object

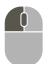

#### Left Click + Scroll Wheel

Live Map only - zooms map surface

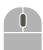

#### Scroll Wheel

Move Camera towards and away from map

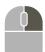

#### Right click

Rotate camera

#### Menus

#### Open/Close Menus

Click the > button in the bottom left hand corner to open the Home Menu

Click < to close the Home Menu

Click back arrow to return to previous menu or "x" to close out

#### Scroll a Menu

Click the scroll bar and move up/down or side-to-side

## Start Up

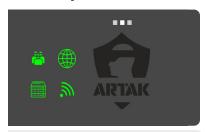

Ensure that status symbols in the top right corner are green

#### ToolTip/Function

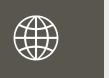

#### Internet

Green - Successfully Connected to Internet Red - Could Not Connect to the Internet

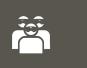

#### Multi-User

Green - Multi-User Active and Connected Yellow - Single-User Mode Active Red - Multi-User Not Connected

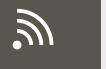

#### Network

Green -Device Connected to a Network Red - Device Not Connected to a Network

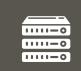

#### Server

Green - Successfully Connected to Server Red - Could Not Connect to Server

## Login Screen

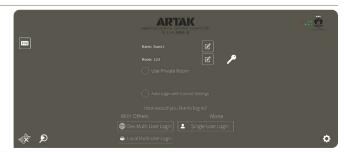

(1) Check the Use Room Password if you would like your room to be protected by a password Check Auto Login with Current Settings if you wish to bypass the Login screen next time How would you like to log in - Click to join a Multi-User or Single-User room

#### Icon

## **ToolTip/Function**

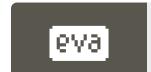

#### **Eolian Virtual Assistant (EVA)**

Click on the icon in the Login Screen to toggle EVA on/off EVA will walk you through syncing an anchor, becoming main presenter, opening a map, and spawning nodes

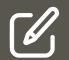

#### **Edit username**

This is the name that will appear in the room

#### **Edit room name**

Allow others to join using the same room name

## ToolTip/Function

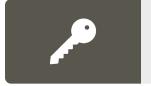

#### Open partition key panel

Setting partition keys will lock all data created in a room using keys behind those keys.

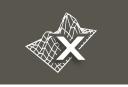

### **Clear Spatial Mesh**

Clears spatial mesh data

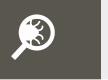

## **Open Debug Panel**

Shows a log of warnings, errors, stack trace, and full debugging Shows Photon Stats

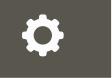

#### **Network Settings Panel**

click to open network settings panel

## **Network Setting Panel**

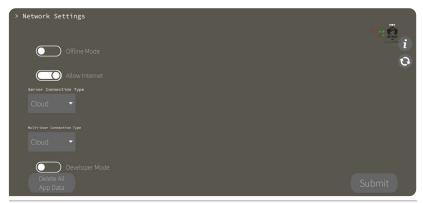

#### **Offline Mode**

Operate the application independent of all networking

By toggling on you will no longer have Internet options

#### **Allow Internet**

Will allow the app to connect to the Internet

## **Server Connection Type**

Cloud - Connects to Eolian's cloud sever. (Requires Internet) CANN - Connects to a CANN on this device's LAN Custom - Connects to the specified IP Address

## Single-User Mode

App will operate normally but with no Multi-User Functionality

## **Multi-User Connection Type**

Cloud - Connects to Internet Multi-User service running on a Cloud CANN - Connects to the Multi-User service running on a CANN Custom - Connects to the specified IP Address

#### Refresh

Force Application to recheck current network settings

## **Home Menu**

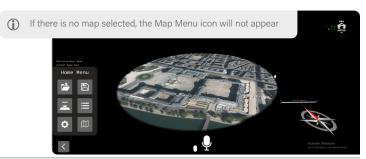

### lcon

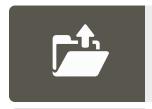

## **ToolTip/Function**

# Map Selection

Choose from a selection of maps

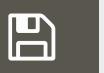

#### Mission Plans

Menu for creating, loading, and deleting mission plans

### ToolTip/Function

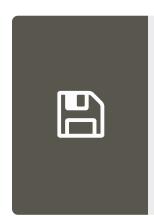

#### Save a Mission Plan

Plan a mission, then press create to get to save panel

Enter a save name, then save to cloud or save to local file

#### Load a Mission Plan

Choose from saved mission plans, then press load

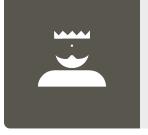

#### **Control Panel**

Menu for enabling and disabling other users controls

Ability to take control over the room so other users aren't able to manipulate anything.

## **Home Menu**

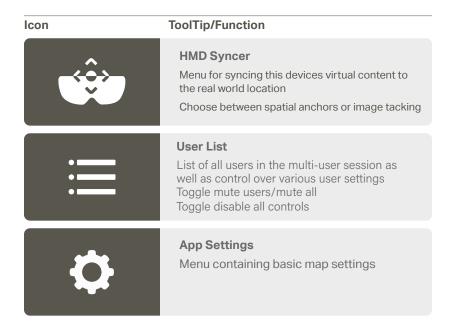

## ToolTip/Function

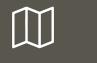

## Map Menu

Menu containing settings and controls for the current map

# **Settings**

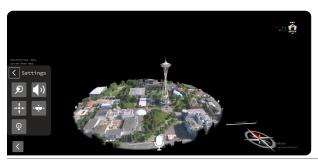

Icon

ToolTip/Function

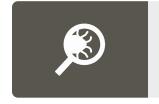

Open debug panel

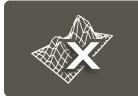

Clear spatial mesh

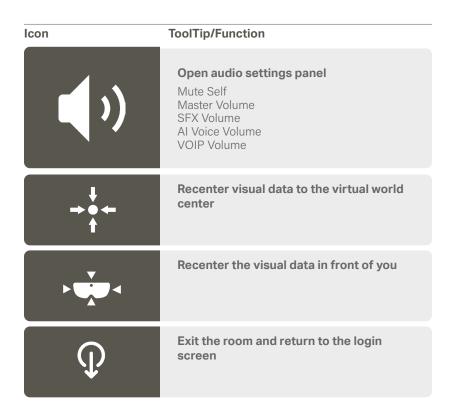

# Map Menu

**(i)** 

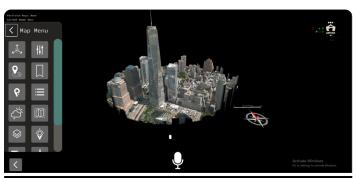

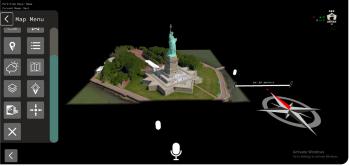

Location Search and Bookmark icons will only appear in live maps

## ToolTip/Function

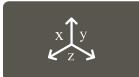

## **Map Manipulator**

Manipulate map via UI controls

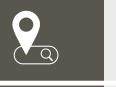

#### **Location Search**

Enter a location to center the map over Use Lat/Lon, MGRS, or type a location to search for a location

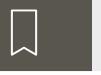

#### **Bookmark**

Load and create location bookmarks

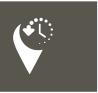

## **Node History**

Choose a historical time window to view live data

### ToolTip/Function

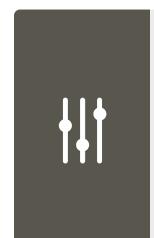

#### **Map Settings**

Gives you the right Lat/Lon or MGRS

Toggle contour lines, node labels, map labels, node directional

Able to lock/unlock the map

Able to lock/unlock all (nodes, routes, map)

Toggle map shape from circular to square

Adjust zoom level and map radius (shrink or enlarge map)

Able to change the Node Height

Node Stem Transparency

Toggle map shape (i.e. circle, or square)

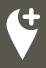

#### **Point Select**

Add nodes into the node queue

Top row shows everything you can ingest (ASSETS, VEHICLES, POINTS, TASKS)

Second row shows (UNKNOWN, FRIENDLY, NEUTRAL, HOSTILE)

To spawn the node in the node queue press the plus button next to current selection.

## ToolTip/Function

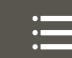

#### **Point List**

Enter a location to center the map over

Use Lat/Lon, MGRS, or type a location to search for a location

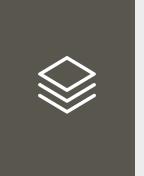

## **Layer Selection**

Enter a location to center the map over

#### **Live Nodes**

Can see breadcrumbs (blue lines that show historical records of positioning)

## **Analytic**

ex/ NYC Subway Lines

### Overlay

ex/ population density

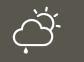

#### **Current Weather**

View weather information of the current map location for a location

#### ToolTip/Function

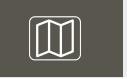

#### Minimap

Shows the area that was scanned but from a 2D image Zoom in and out with the pill bar on the bottom after it is opened.

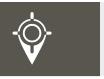

#### Show Lat/Lon

See the location with latitude and longitude the whole entire time on your laser pointer

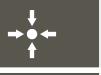

#### Recenter visual data

Click to recenter the current visual data to the virtual world center for a location

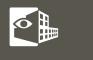

## X-Ray

Open a willow to clip away parts of the map. Best used for viewing interior scans for a location

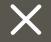

## Close Map

Click to entirely close out a map including any nodes/routes for a location

# **Map Manipulator**

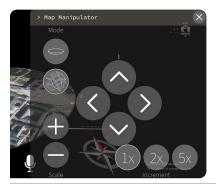

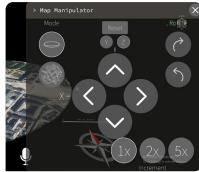

#### Icon

ToolTip/Function

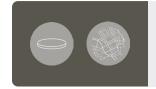

#### Mode

Switch between manipulating the placement of the map in the virtual space and manipulating the location and scale of the actual map.

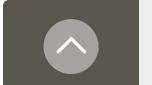

## Nudge

Directional nudge

## ToolTip/Function

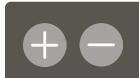

Zoom In / Zoom Out

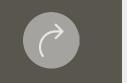

#### **Rotate**

Rotate map to the left or right

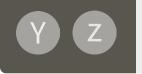

#### **Map Boundary Axis Selection**

- X = Adjusts the horizontal placement of the map in the virtual space
- Y = Adjusts the vertical placement of the map in the virtual space
- **Z** Adjusts the depth of the map in the virtual space

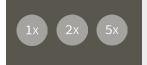

## **Zoom & Nudge Increment**

## **Point Select**

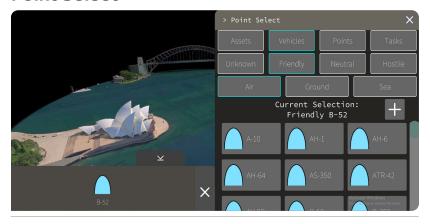

Click desired node (Assets, Vehicles, Points or Tasks) and then tap the plus button to add to node queue

Click asset in the queue and then place to desired location on map

## **Point Select Settings**

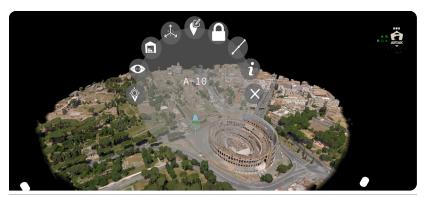

Icon

ToolTip/Function

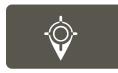

## **Target Lock**

Focus and follow as if live

A green ring will appear around the node

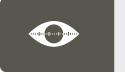

## (Line of Site) LOS Actions

Choose between 360, 270, 180, 90, 60 FOV (Field of View)

A shaded region will appear representing what the node can see

## lcon

## ToolTip/Function

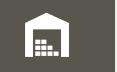

#### **View Inventory**

Add guns, bombs, radios to the vehicle Shows firing range, blast radius, and service range of inventory

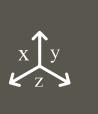

## **Manipulate Altitude and Course**

Grab the green arrow to change node to desired altitude

Grab the red circle to rotate the node to desired degree

Click the blue arrow to snap node back to ground

Click red "x" to exit

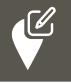

## **Change Node Status**

Fully Capable (green bar)

Damaged (yellow bar)
Destroyed (red bar)

Full to Capacity (blue bar)

### ToolTip/Function

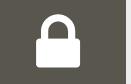

#### **Lock Node**

Shows the area that was scanned but from a 2D image Zoom in and out with the pill bar on the bottom after it is opened.

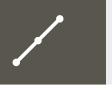

## **Route Options**

Unlink route points from this node
Delete routes from this node
Create a route from this node

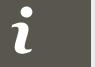

#### More Information

Location, Course, Personal offset, Type, COT\_ Type, UID, Name, Status, Node Type

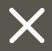

#### **Destroy Node**

Clear node

Clear routes connecting to the node

# **Route Options**

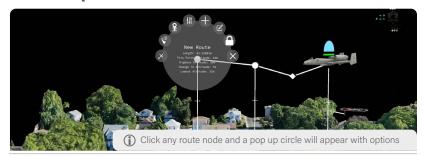

#### **Icon**

### ToolTip/Function

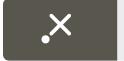

## **Destroy Point**

Removes point from the route

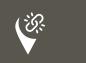

#### **Detach Link Points**

Choose between 360, 270, 180, 90, 60 FOV (Field of View)

A shaded region will appear representing what the node can see

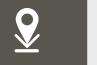

### Snap point to ground

Node is pinned to the map, and cannot be moved

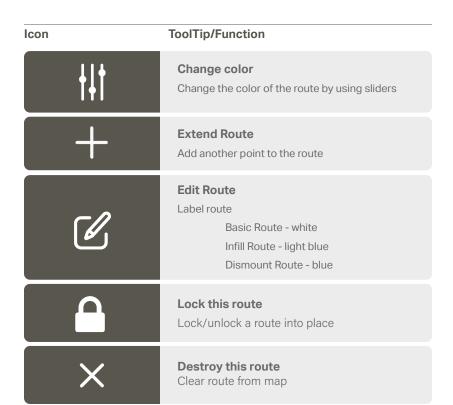

## **Node History**

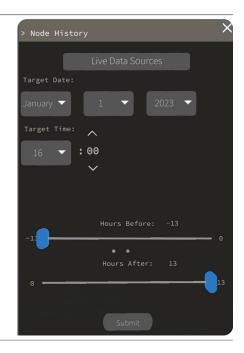

#### **Live Data Source**

Choose from APRS, ATAK, Live\_Vehicle, and Route\_Start Then choose a specific call sign

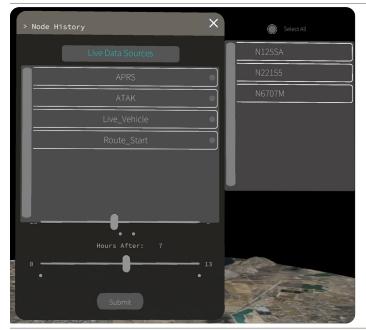

## **Target Date/Time**

Choose a specific date of the node desired

Enter a target time - then use sliders to up to -13 hours before target time or +13 after target time

## **Installing ARTAK**

- Download the ARTAK\_VX.X.0.0 zip file from your desired source onto the Windows device
- 2. Click on the zip file once it has downloaded and extract all files
- 3. Open the file ARTAK\_VX.X.0.0, then click on the Windows file, the open the ARTAK Application

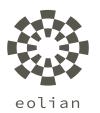

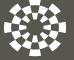

eolian